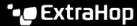

# **Upgrade from RAID 0 to RAID 10**

Published: 2024-04-01

The ExtraHop system is configured by default with RAID 0 and four installed drives. On the EDA 6200, you can purchase additional drives from ExtraHop and upgrade to a RAID 10 configuration. This guide explains how to upgrade the EDA 6200 for RAID 10 functionality.

You must have write access to the ExtraHop Administration settings and the ExtraHop rescue media.

## **Enable RAID10 configuration**

- 1. Insert the ExtraHop Rescue Media into the appliance
- 2. Insert the new disks you received from ExtraHop into the appropriate bays. Two disks are required for the EDA 6200.
- 3. Restart the appliance so that it boots from the rescue media.
- 4. Choose from the following options:
  - If your ExtraHop system is configured with the default settings, proceed to step 5.
  - If your system is not configured with the default settings, the Confirm device selection screen appears. Select **Yes** and then press ENTER.

```
for these devices correct?

Firmware: /dev/sda USB 7.47 GiB Uar-ExtraHop
Pata : /dev/sdb HBD Slots:[0, 1, 2, 3] 1.09 TiB ExtraHop
PktCap : (unknown)
```

On the Select Menu Option screen, select Migrate RAID0 to RAID10 and then press ENTER.

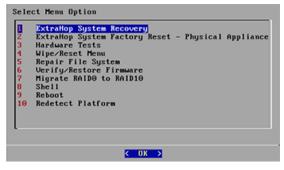

6. Click **Yes** to migrate to a RAID10 configuration.

After the migration process is complete, log in to the ExtraHop Administration settings to verify that the disk states are online and functioning properly and to configure alert notifications.

## Verify status information

- Log in to the Administration settings on the ExtraHop system through https://sextrahophostname-or-IP-address>/admin.
- 2. In the Appliance Settings section, click **Disks**.
- 3. In the Drive Map section, verify that all of the disks in the image are green.
- 4. In the Firmware section, verify that the Status field displays Optimal.

If the disks on the drive map are not all green and the RAID status is not optimal, see Repair a Degraded RAID10 Configuration 2.

#### **Status information**

#### **Drive States**

### Green

The disk is online and functioning properly.

#### Yellow

The disk is not configured.

#### Red

The disk has failed or been removed.

#### **RAID States**

#### **Optimal**

RAID10 is configured.

#### **Not Optimal**

The disk might be degraded or partially degraded.

#### Recoverable

The hardware is functioning but not configured.

#### Not recoverable

The hardware is not functioning.

## Configure an alert notification

- 1. Log in to the Administration settings on the ExtraHop system through https://sextrahophostname-or-IP-address>/admin.
- 2. In the Network Settings section, click Notifications.
- Click Email Notification Groups.
- 4. On the Email Groups page, click the name of the email group that you want to update.
- 5. On the Group Info page, select the System Health Notifications checkbox to send system storage alerts to the email group. These alerts will be sent when the physical disk is in a degraded state.

For more information about email notifications, see the Notifications & section of the ExtraHop Admin UI Guide ☑.